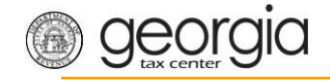

The following documentation provides information on how to file an amended ST-3 return via the Georgia Tax Center.

# **How to File an Amended ST-3 Return**

1. Go to the GTC website [\(https://gtc.dor.ga.gov\)](https://gtc.dor.ga.gov/), and log into your account. Click the **Sales & Use Tax** account hyperlink.

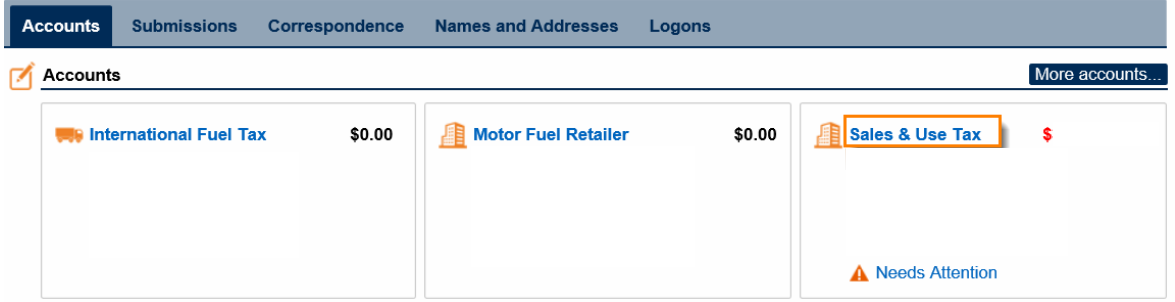

2. Click on the hyperlink for the period for which you want to file an amended return.

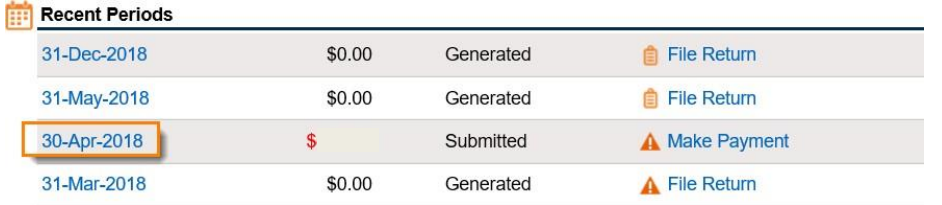

3. Under the **I Want To** section, click on **File or amend return**.

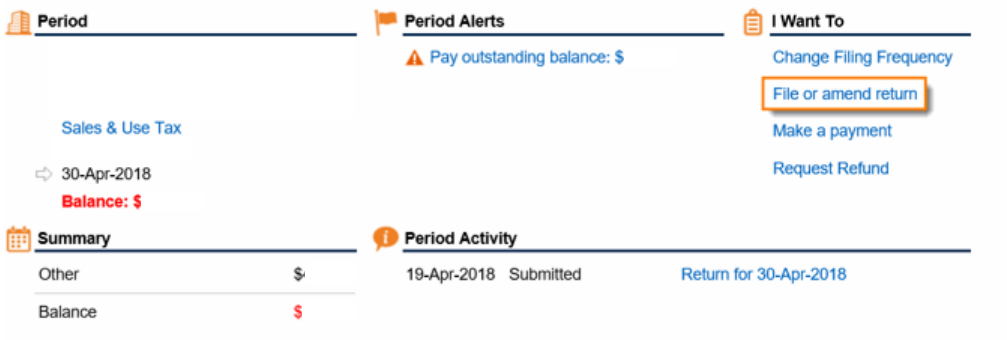

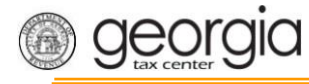

4. Under the **Status** section, click **Edit** to amend the return.

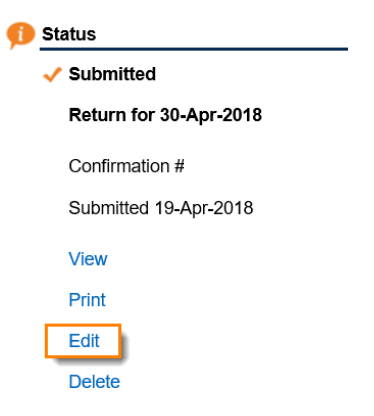

5. Answer the questions under **Determine Form** and check the boxes that apply to your company. Click **Next**.

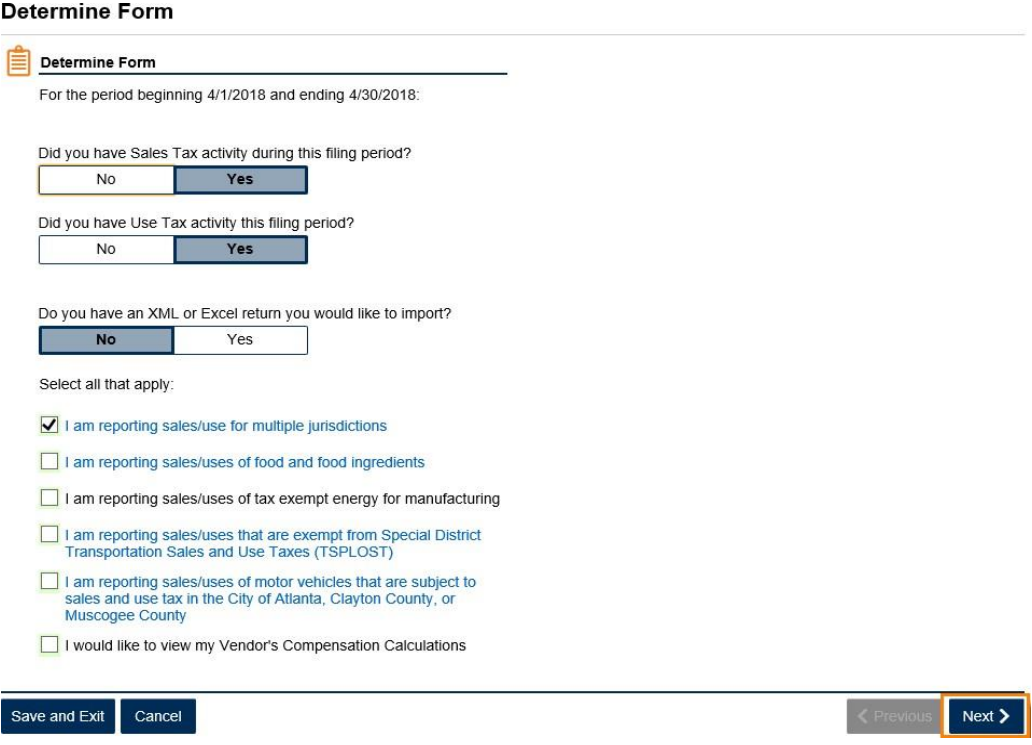

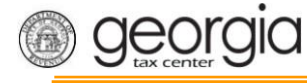

6. Complete or update the ST-3 form. Click **Next**.

### **Complete ST-3 Long Form**

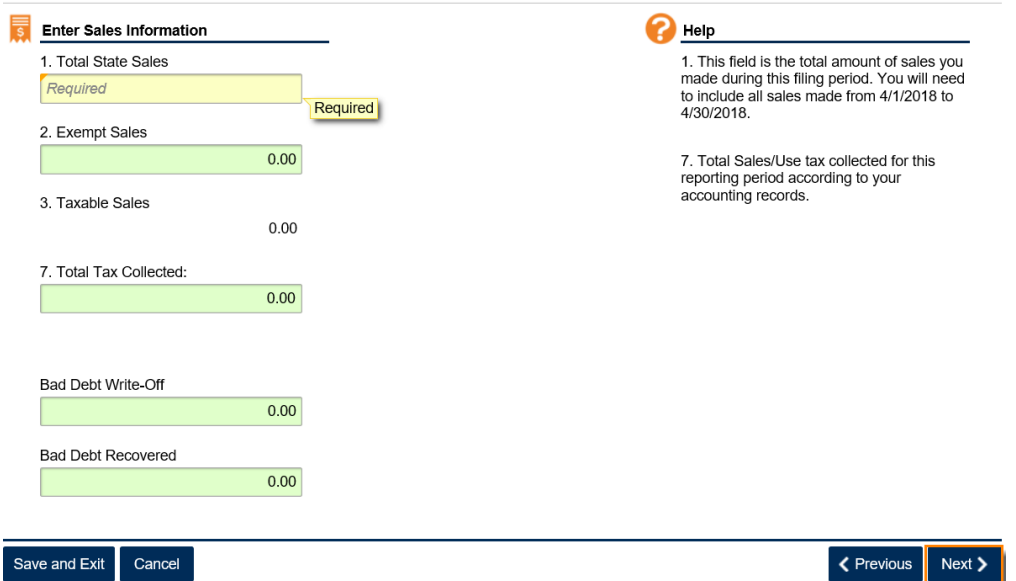

7. Fill in the **Calculate Total Sales Tax** form. Click **Next**.

#### **Calculate Total Sales Tax**

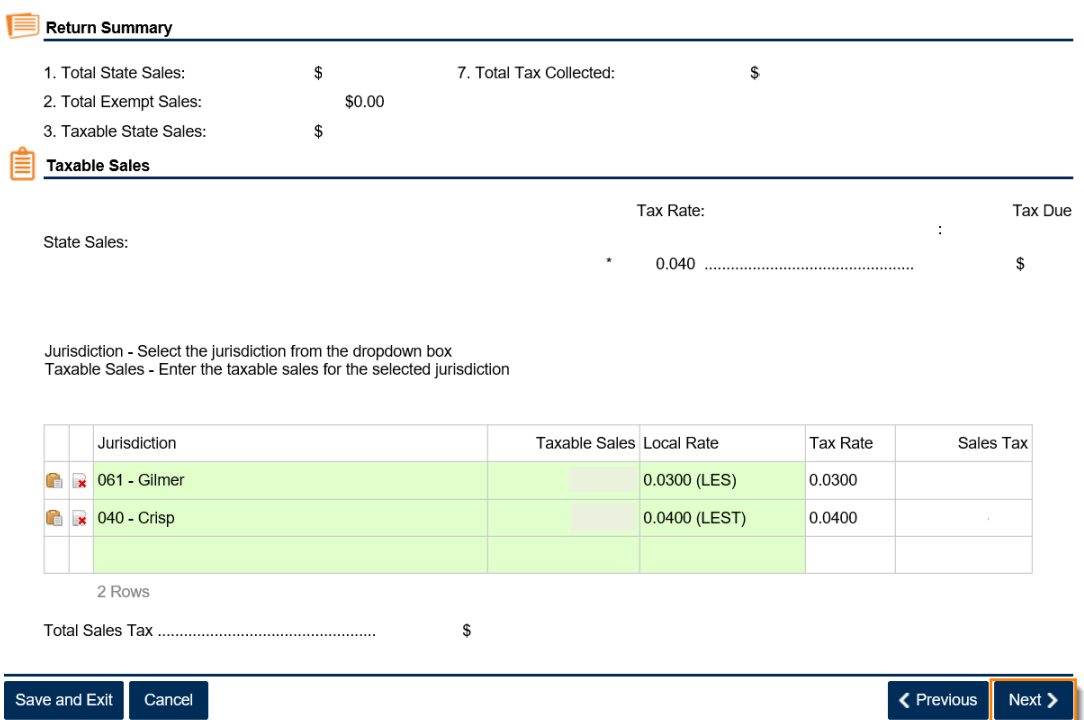

8. Fill in the **Calculate Total Use Tax** form. Click **Next**.

**Note:** This screen will only appear if you selected **Yes** in Step 5 that you had use tax activity for this filing period.

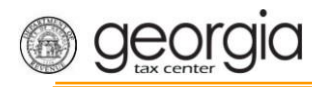

## **Calculate Total Use Tax**

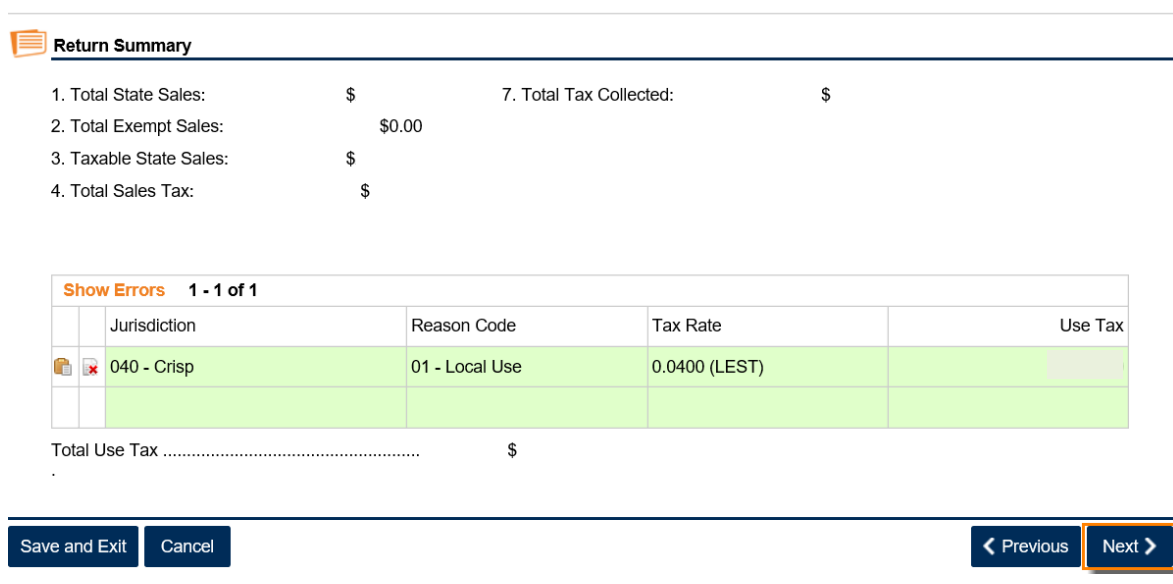

9. Review the return. Click **Submit**.

## **Review Return**

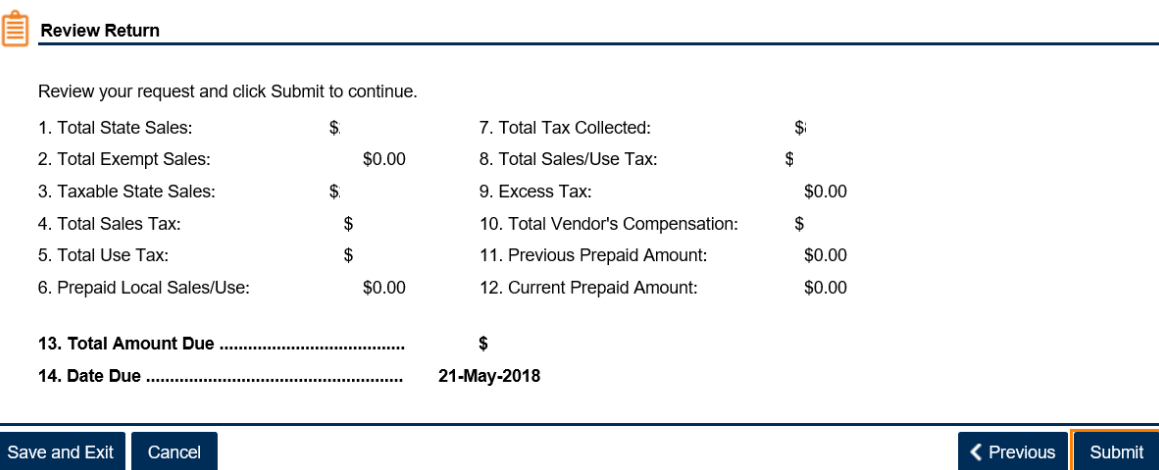

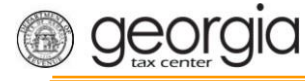

10. Click **Yes** to confirm that you want to submit the return.

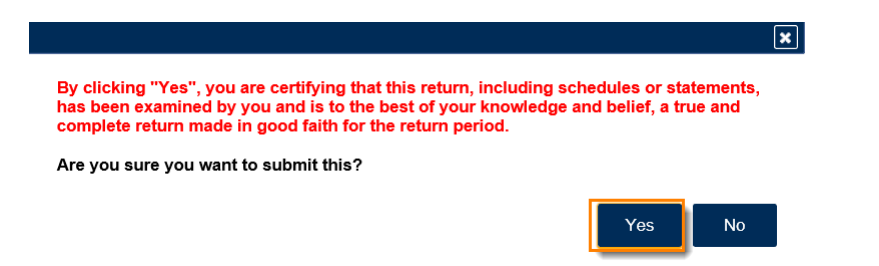

11. Write down or print your confirmation number. Click **OK** to close the form.

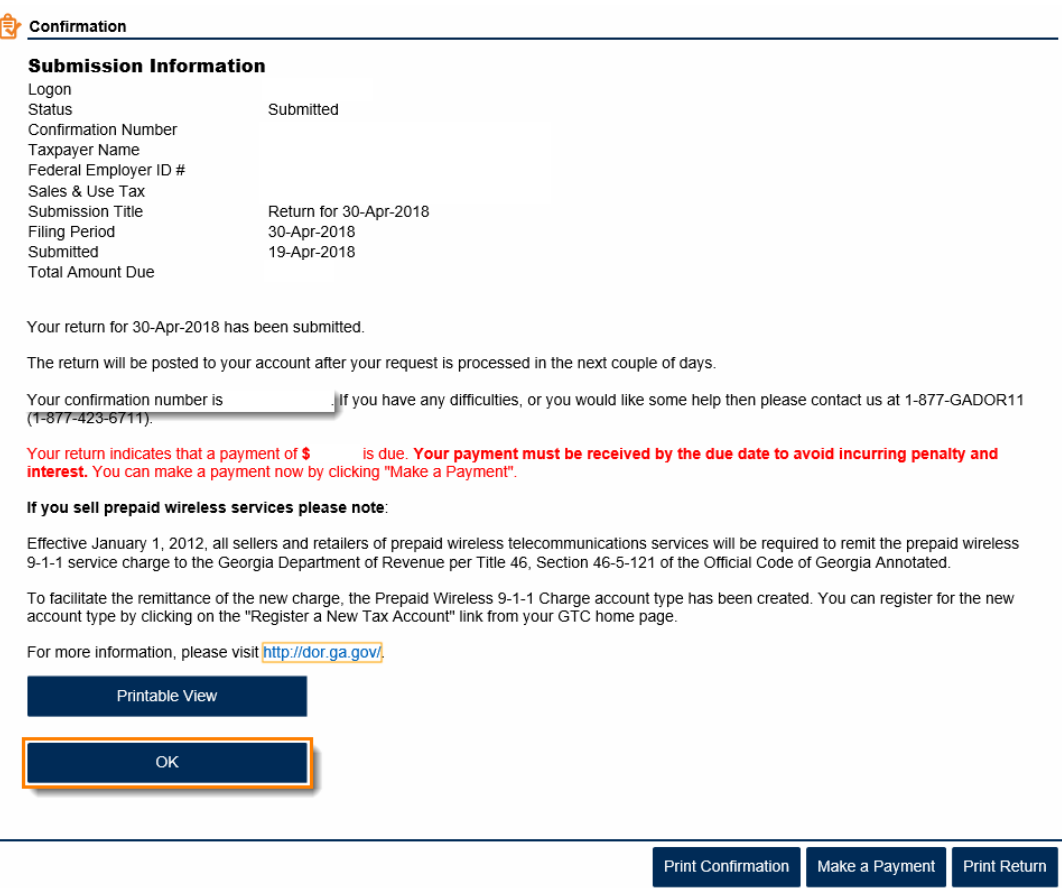